# **SGBX-K**

# 变压器绕组变形测试仪 (高端快速一体机)

# **产品使用说明书**

# 上海晟皋电气科技有限公司

尊敬的客户您好!欢迎使用本公司产品。为了安全,在使用仪器前,请仔细阅读本手册, 尤其要遵守注意事项的提示,感谢您的配合与支持!

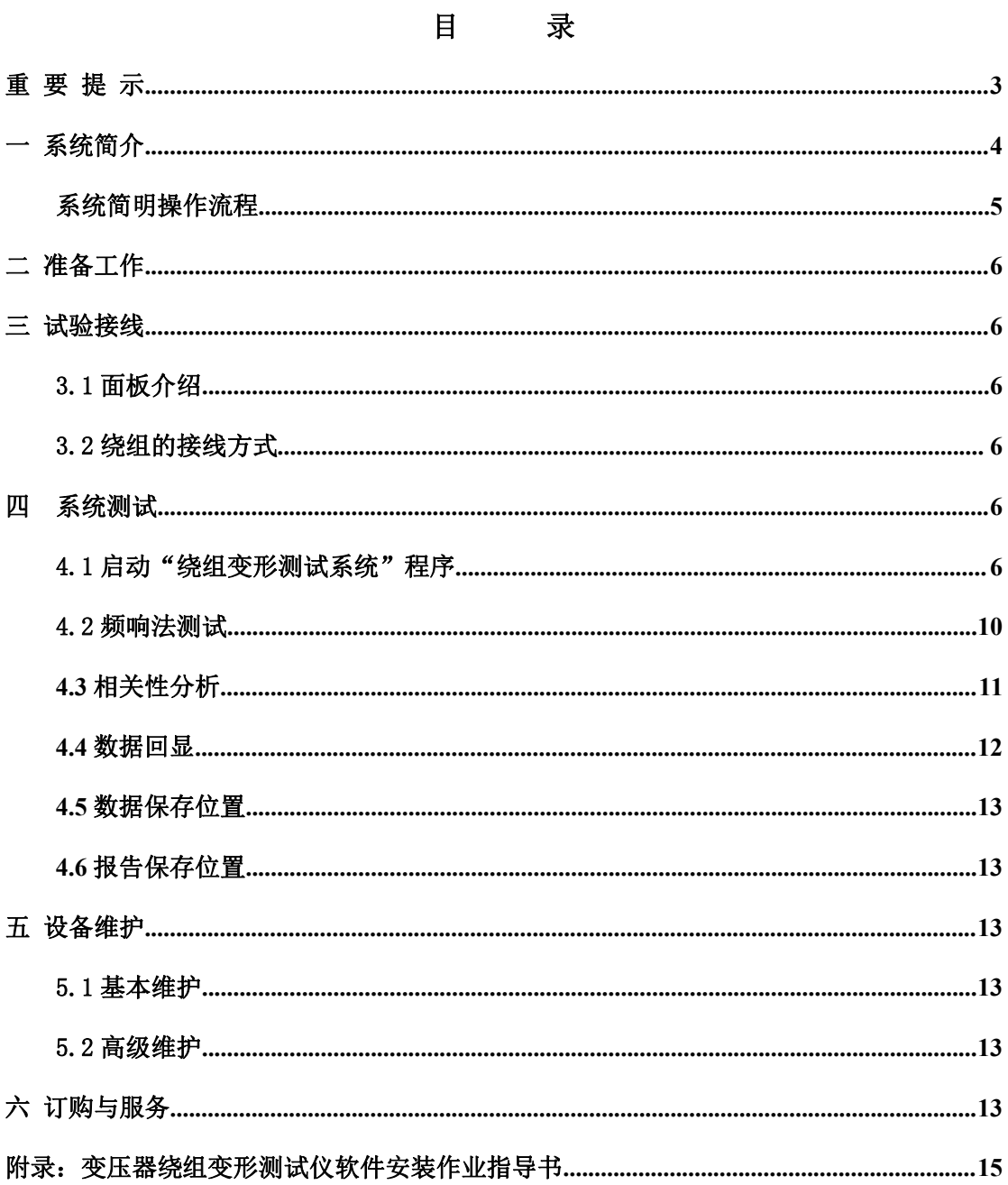

## <span id="page-2-1"></span><span id="page-2-0"></span>重 要 提 示

本说明书是变压器绕组变形测试仪的说明书,请认真阅读!

使用之前,操作人员必须认真阅读本说明书。

本设备仅能用于变压器绕组变形频响法的测试。

与本设备无关的其他设备不得与本设备共用电源供电端子。

为防止发生电击危险,系统电源需提供可靠接地。

本设备使用过程中,操作人员不得离开试验场地。

变压器铁心必须与外壳可靠接地。测试仪外壳、测量阻抗外壳必须与变压器外壳 可靠接地。

 $\sqrt{\Lambda}$ 本设备的"接地"没有连接正确前,请不要开始测试。

试验前应将被试变压器线端充分放电。

△ 使用前,请先检查测试仪的外观,检查电源开关位置是否在"关"的位置、各接 线端子是否正常。

绕组变形测试应在解开变压器所有引线(包括架空线、封闭母线和电缆)的前提下 进行,并使这些引线尽可能的远离变压器套管(周围接地体和金属悬浮物需离开变压器套 20cm 以上),尤其是与封闭母线连接的变压器。

测试时必须正确记录分接开关的位置。应尽可能将被试变压器的分接开关放置在 第1分接,特别对有载调压变压器,以获取较全面的绕组信息。对于无载调压变压器,应 保证每次测量在同一分接位置,便于比较。

应保证测量阻抗的接线钳与套管线夹紧密接触。如果套管线夹上有导电膏或锈迹, 必须使用砂布或干燥的棉布擦拭干净。

 $\sqrt{\Lambda}$  本设备使用过程中,不得打开与测量无关的其他软件。

本设备采用通用操作系统,有系统中毒和崩溃的可能。

 $\bigwedge$  一旦发生系统异常,一般可以通过重新启动软件排除。

本设备不具有防水功能,请勿在雨天露天使用。

本设备不用时放入包装箱,包装箱平时至于平放状态。

本设备报废后的处置需符合国家相关法律法规的要求或交本公司处置。

用户如在阅读本说明书后仍有疑惑,请直接与本公司售后服务部门联系。

 $\bigtriangleup$  设备为计算机控制设备,请按照文件保存部分的提示定期备份数据,由于计算机 损坏造成的数据损失,本公司只负责测量功能的回复。

## 一 系统简介

变压器绕组变形测试仪用于测试 6kV 及以上电压等级电力变压器及其它特殊用途的变 压器,电力变压器在运行或者运输过程中不可避免地要遭受各种故障短路电流的冲击或者 物理撞击,在短路电流产生的强大电动力作用下,变压器绕组可能失去稳定性,导致局部 扭曲、鼓包或移位等永久变形现象,这将严重影响变压器的安全运行。按国家电力行业标 准 DL/T911-2004 采用频率响应分析法测量变压器的绕组变形, 是通过检测变压器各个绕 组的幅频响应特性,并对检测结果进行纵向或横向比较,根据幅频响应特性的变化程度, 判断变压器绕组可能发生的变形情况。

#### 1、主要技术特点

 采用扫频法对变压器绕组特性进行测量,不对变压器吊罩、拆装的情况下,通过 检测各绕组的幅频响应特性,对6kV及以上变压器,准确测量绕组的扭曲、鼓包或移位等变 形情况。

- 工控一体机,15寸超大显示屏更方便图形的清楚显示。
- 40秒速度测试,大大节省测试时间,提高工作效率。
- 频率精度非常高,精度高于0.001% 。
- 数字化频率合成,频率稳定性更高。
- **●** 5000V电压隔离、充分保护测试电脑安全。
- 内置工控机,操作和携带更便捷。

#### 2、主要技术指标

- 测量速度:单相绕组40秒-2.5分钟
- 输出电压: Vpp-10V (25V), 测试中自动调整
- **输出阻抗: 50 Ω**
- 输入阻抗:1MΩ (响应通道内置50Ω匹配电阻)
- 扫频范围: 100Hz (10Hz选配) -2MHz (10MHz选配)
- 频率精度: 0.001%
- 扫频方式:线性或对数,扫频间隔和点数可任意设置
- 曲线显示:幅频曲线(相频曲线,选配)
- 测量动态范围宽: -100dB~20dB
- 供电电压:  $AC220V \pm 10%$
- 主机重量: 5 kg

#### 3、测试分析软件主要特色

- 分析软件采用windows平台,兼容Window 2000/Window XP/Windows7/windows8。
- 采用数据库保存测试数据,对测试数据的管理简洁方便。

● 可以同时加载 9 条曲线,各条曲线相关参数自动计算,自动诊断绕组的变形情况, 给出诊断的参考结论。

<span id="page-4-0"></span>● 分析软件的软件、硬件指标满足国标DL/T911-2004。

 软件管理功能强大,充分考虑现场使用的需要,测量数据自动存盘、自动导出生 成Word版测试报告(需安装相应的Office软件)或JPG图片报告,方便用户出测试报告。

 软件人性化特点明显,测量的各种条件多为选择项,不用在现场做很多的输入, 使用更加方便。

 软件智能化程度高,在输入、输出信号连接好之后,只需要按一个键就可以完成 所有的测量工作。

软件界面简洁直观,分析、存储、报告导出、打印等菜单一目了然。

#### 系统简明操作流程

- 采集器接地
- 采集器与变压器绕组接线
- 采集器与计算机接线
- 计算机开机
- 采集器上电
- 登录软件
- 录入信息
- > 洗择终止频率,调整测试参数
- > 洗择绕组
- 开始测试
- > 更换测试绕组
- > 选择绕组
- > 开始测试
- 重复以上过程,直至完成所有绕组测试
- 数据分析
- 报告导出
- 关闭软件
- 关闭采集器电源
- 拆开采集器与计算机的接线
- 拆开变压器接线
- 测试完成。

# <span id="page-5-1"></span><span id="page-5-0"></span>二 准备工作

<span id="page-5-2"></span>注:使用说明书中涉及计算机及 Windows 操作系统的基本操作不在本使用说明书中, 请参考相关的计算机书籍。

注: 使用说明书中关于 Windows 操作系统的基本操作以 Windows7 操作系统为基础, 其 他 Windows 系统的操作与 Windows 7 操作的差别不在本使用说明书之内,请参考相关的计 算机书籍。

# 三 试验接线

#### 3.1 面板介绍

变压器绕组变形测试仪的面板如图 1 所示。

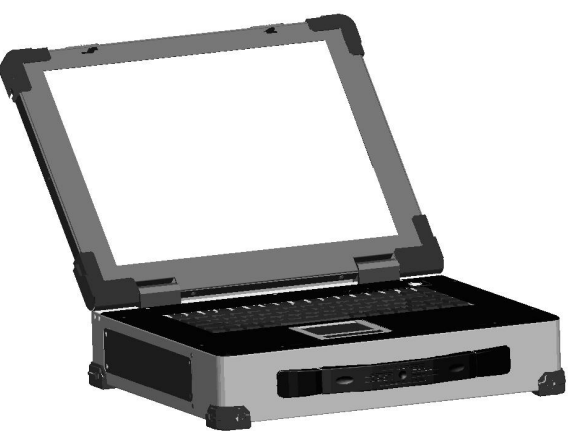

图 1a 变压器绕组变形测试仪

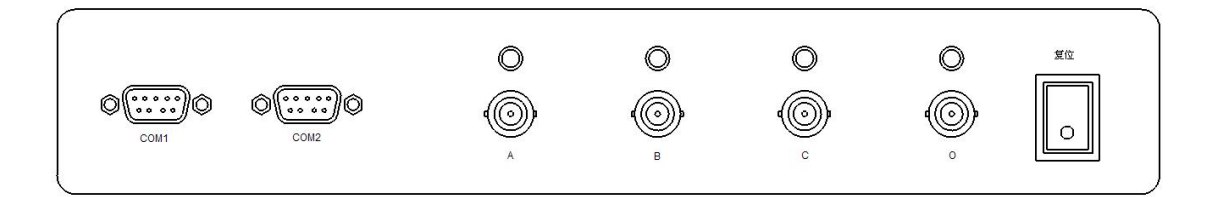

图 1b 变压器绕组变形测试仪面板图(后面板)

3.2 绕组的接线方式

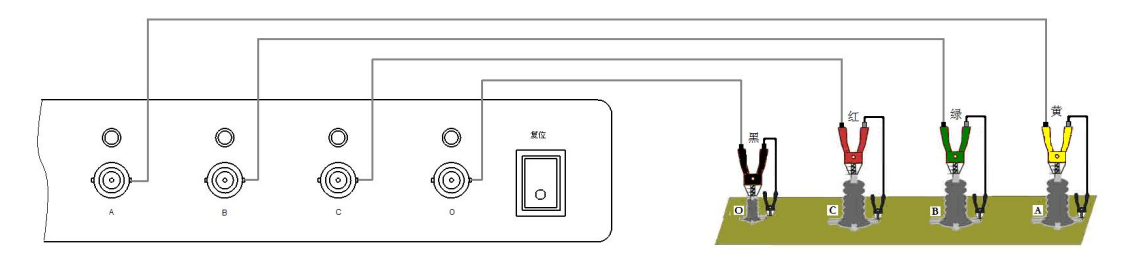

图 2 绕组接线图

#### <span id="page-6-1"></span><span id="page-6-0"></span>> 没有平衡绕组的变压器

进行变压器绕组变形测试时的外部接线示意图如图 2 所示。仪器的 A 接变压器的 A 套 管, B 接变压器的 B 套管, C 接变压器的 C 套管, N 接变压器的 O 套管, 没有 0 套管的变压 器可以不接。变压器绕组变形测试仪的接地端子与被试变压器的外壳和铁芯一起接地。

#### 有平衡绕组的变压器

对于有平衡绕组的变压器,测试时必须解开接地。如图 3 所示。

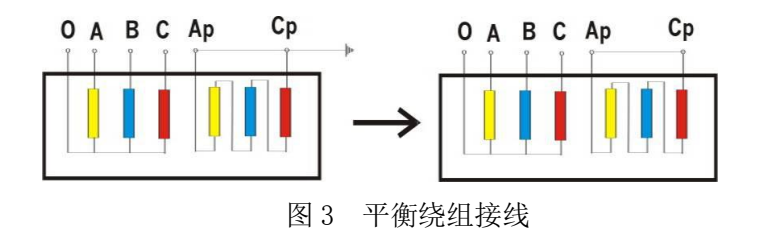

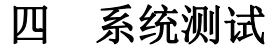

#### 4.1 启动"绕组变形测试系统"程序

1) 双击桌面上的"变压器绕组变形测试仪" <mark>翻譯</mark>图标, 启动"变压器绕组变形测

#### 试系统"程序。

2) 启动过程完成后,进入标题为"变压器绕组变形测试仪"的主程序界面。(双击屏 幕左上角的小图标<sup>SDD</sup>,便可切换至桌面。测试过程中请不要点击。)

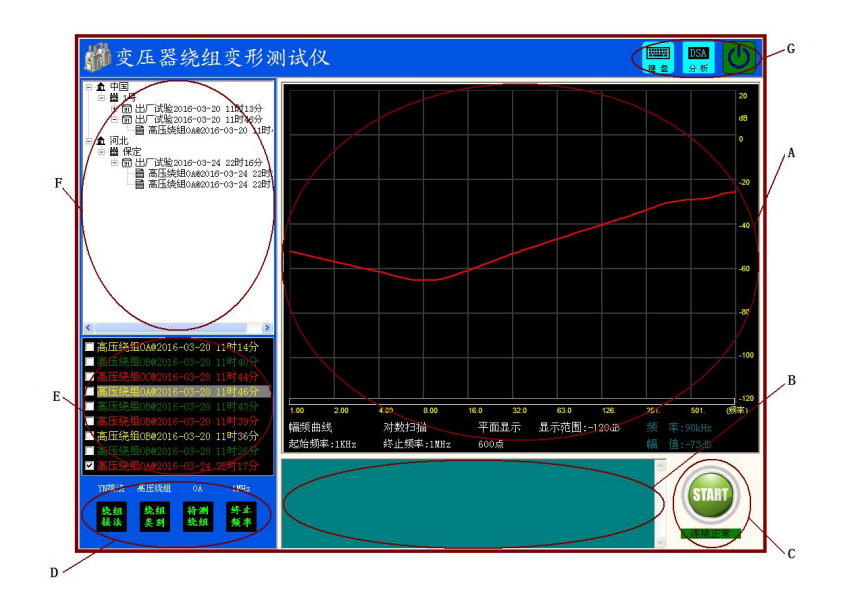

软件主界面分为 7 个组成部分:

#### (A)测试曲线显示区

该区域显示测试曲线,横坐标为频率, 纵坐标为 dB 值 (幅频测试)或角度值(相频测

试)。下方标签包括:

曲线类型标签:用于标识当前所显示的内容是"幅频曲线"还是"相频曲线"。点击 该标签,可以在两种类型间进行切换(需硬件支持)。

扫描模式标签:用于显示当前扫描模式是线性扫描还是对数扫描,点击该标签,可以 在两种模式间切换。

起始频率标签:用于显示当前的扫描起始频率,点击该标签,可以在不同的起始频率 间切换。

终止频率标签:用于显示当前的扫描终止频率。

扫描点数标签:用于显示当前扫描的总点数,点击该标签,可以在不同的点数间切换。

#### (B)状态显示区

状态显示区显示当前设备的工作状态。

#### (C)操作区

操作区有开始 **STAR** 和终止 STOP 两个按钮,该按钮在测试中会根据使用状态轮流显示, 停止状态时显示"start 开始",开始状态时显示"stop 停止"。

在按钮下方有当前状态显示标签,用于显示设备当前的状态:

"脱机状态":计算机工作与脱机状态,只能进行数据读取和打印等功能。

"设备连接":计算机与设备已经连接,可以进行测试。

"设备断开":计算机与设备断开,无法进行测试,一般需重新连接并重启软件。

#### (D)测试参数设置区

D 区显示参数设置窗口,该窗口用于设置测试参数, 分别可以设置绕组接法、待测绕 组类别与编号、扫描终止频率等参数。

#### (E)曲线描述区

E 区显示当前曲线的描述信息,所有标签的颜色代表了与之颜色对应的曲线的描述信 息。

#### (F)数据选择区

右上角(F)为数据选择区,测试数据采用分级管理,第一级为变电站名称,第二级为 变压器名称,第三级为变压器的绕组类别和编号,最后一层为己经存在数据,数据名称采 用"数据类型@测试时间"的方式显示。该部分显示的数据与(A)区所对应的标签内容相 配合,当显示为"幅频曲线"时,数据选择区显示幅频曲线的测试结果,当显示为"相频 曲线"时,数据选择区显示相频曲线的测试结果。

当显示为"幅频曲线"或"相频曲线"时,点击相应的数据,则测试结果显示在 A 区 中。

8

#### <span id="page-8-0"></span>功能按钮区(G)

功能按钮区(G) 按钮会根据使用功能自动切换, 动态显示。

EN "保存":用于保存当前的测试结果, B& "DSA 分析":用于进行相关性分析。 退出系统。

#### 4.2 频响法测试

- 环境与接线确认
	- 1、 系统接线完全按照 3.2 绕组的接线方式的要求进行
	- 2、 变压器分接位置调至阻抗最大档(第一分接)
	- 3、 周围环境无强电磁和造影干扰

#### ● 登录软件

双击桌面上的"变压器绕组变形测试仪"<sup>\*\*\*\*\*\*\*</sup>按钮,系统闪过欢迎界面后,系统进 入测试界面,此时,如果设备未连接,系统会提示如下对话框:

藤

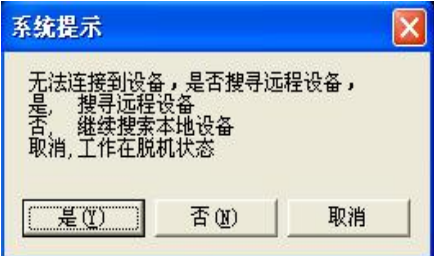

当出现以上对话框时,一般是由于设备未连接所致,此时应先检查设备是否已经连接 到计算机的 USB 接口上,检查设备电源是否已经打开。

#### 录入信息

如果设备已经连接,则可以进入变压器信息录入界面(如下图),在对应的文本框中输 入或选择相应的信息,点击保存按钮,系统进入测试界面。

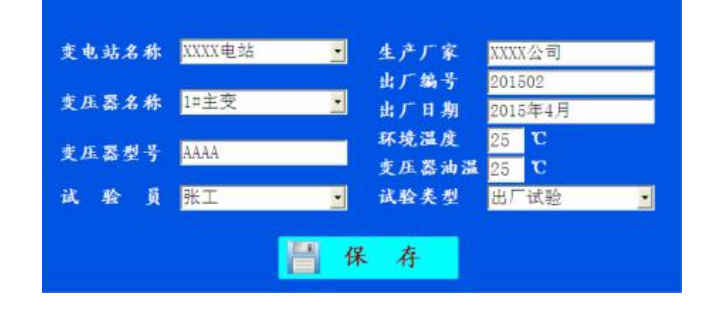

信息录入时请参照变压器铭牌认真输入,所有的信息将自动与测试结果保存到一起,

如果输入错误,可能会对报告内容造成影响。

#### 扫描模式确认与修改

#### **1**、选择扫描模式

点击"终止频率" <sup>繁正</sup>选择测试的终止频率,系统按照已经设定的扫描参数,自动将 参数设置为设定的参数,参数主要包括起始频率、扫描模式、扫描点数,如需进行调整, 可以在 A 区相应的参数标签上进行点击,则自动进行切换(当鼠标指针移动到可以变化的 标签上时,标签自动变为绿色)。

#### **2**、更改默认信息

如希望重新调整默认设置信息,用鼠标右键点击"终止频率"<sup>频率</sup>按钮,弹出功能菜 单,选择"模式设置",弹出信息设置窗口(如下图),可以对默认扫描信息进行调整,调 整完毕后,重新启动软件,按照调整后的默认信息进行测试。

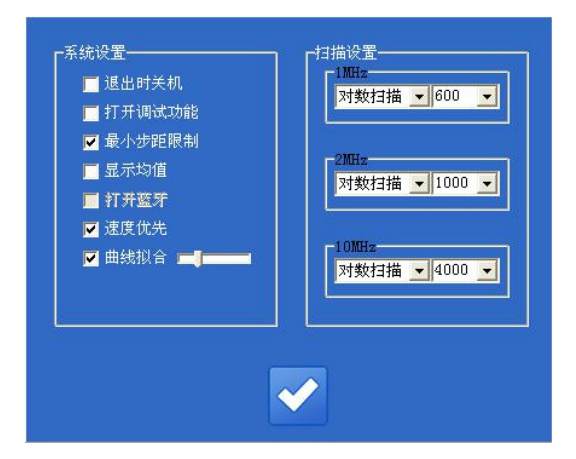

左侧的选择框可以多系统进行设置,再次启动时自动回复默认设置。

最小步距限制用于对数扫描时进行步距限制,以节约扫描时间。

显示均值用于设备验证时显示测试过程的平均值,一般不用打开。

打开蓝牙功能需硬件配合,一般不可选。

速度优先模式在测试过程中会自动屏蔽后台处理程序,以提高测试速度,一般选择打  $\overline{\mathcal{H}}$  . The contract of  $\overline{\mathcal{H}}$  is the contract of  $\overline{\mathcal{H}}$  is the contract of  $\overline{\mathcal{H}}$  is the contract of  $\overline{\mathcal{H}}$  is the contract of  $\overline{\mathcal{H}}$  is the contract of  $\overline{\mathcal{H}}$  is the contract of  $\overline{\$ 

曲线拟合功能可以对测试结果进行拟合,使测试曲线更平滑,一般需打开,通过调整 右侧的拖动条可以调节拟合的深度,越靠右曲线越平滑。

#### **3**、更改扫描参数

扫描参数的更改用于试验需要比较复杂的参数组合时,系统不带记忆功能,软件退出 后自动恢复。

<span id="page-10-0"></span>在开始扫描前,点击曲线显示区域(A)中的参数标签,可以对除终止频率以外的信息进 行更改,更改采用循环调整方式进行。

扫描参数更改适用于单次对测量结果有要求或进行研究时,一般不需要进行调整。

#### ● 测试

设置好基本的测试信息后,即可进行频响法的数据测量,点击"START 开始" ( 钮,系统自动完成频率扫描。在测试过程中, smary 按钮变成"STOP 停止" smary 按钮, 点 击该按钮,则停止当前扫描,在测试过程中,在信号曲线显示区"单击"鼠标,则测试过 程暂停,再次点击继续进行。

测试完成一项后,改变接线方式,同时改变软件上的设置信息,再次点击 进行下一相的测量,重复以上的操作,直至完成所有的测量项目。

在试验过程中,鼠标在测试曲线显示区(A)双击,可以打开测试波形显示区(当速度 优先功能打开时显示曲线信息),该区域包括波形显示以及输入电压峰峰值(红色)、响应 电压峰峰值(黄色)以及放大倍率和横轴时间信息,该信息主要用于信号研究。

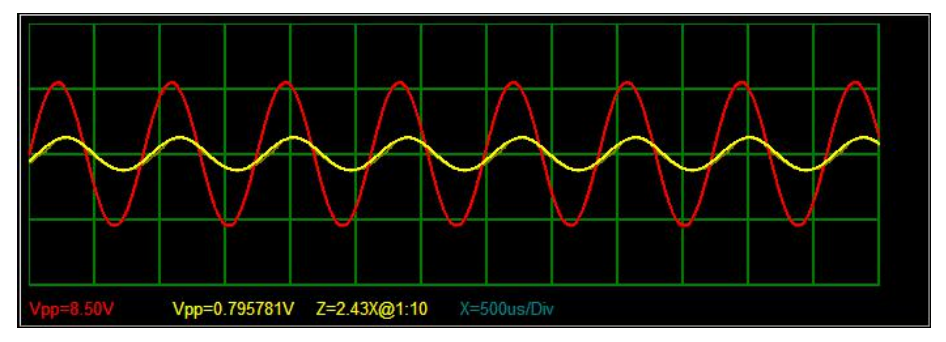

(速度优先功能关闭时)

| 状态 | 曲线名称 起始频率 终止频率   |  | 用户名称                 | 试品名称 | 试品型号           | 试验描述                                        |
|----|------------------|--|----------------------|------|----------------|---------------------------------------------|
|    | 显示 中压绕组0A 1000   |  | 1000000 株洲攸县东220 1号变 |      | SSZ-180000/220 | 环境温度:12℃,油温:10℃,交接试验,测试日期:2015-12-21 13时46分 |
|    | 显示 中压绕组OB 1000   |  | 1000000 株洲攸县东220 1号变 |      | SSZ-180000/220 | 环境温度:12℃、油温:10℃、交接试验、测试日期:2015-12-21 13时51分 |
|    | 显示   中压绕组0C 1000 |  | 1000000 株洲攸县东220 1号变 |      | SSZ-180000/220 | 环境温度:12℃,油温:10℃,交接试验,测试日期:2015-12-21 13时55分 |
|    | 显示   低压绕組0A 1000 |  | 1000000 株洲攸县东220 1号变 |      | SSZ-180000/220 | 环境温度:12℃,油温:10℃,交接试验,测试日期:2015-12-21 14时00分 |
|    | 显示  低压绕组OC 1000  |  | 1000000 株洲攸县东220 1号变 |      | SSZ-180000/220 | 环境温度:12℃,油温:10℃,交接试验,测试日期:2015-12-21 14时06分 |
|    | 显示   高压绕组0A 1000 |  | 1000000 株洲攸县东220 1号变 |      | SSZ-180000/220 | 环境温度:12℃,油温:10℃,交接试验,测试日期:2015-12-21_13时17分 |
|    | 显示   高压绕组OB 1000 |  | 1000000 株洲攸县东220 1号变 |      | SSZ-180000/220 | 环境温度:12℃,油温:10℃,交接试验,测试日期:2015-12-21 13时22分 |
|    | 显示   高压绕组0C 1000 |  | 1000000 株洲攸县东220 1号变 |      | SSZ-180000/220 | 环境温度:12℃,油温:10℃,交接试验,测试日期:2015-12-21 13时30分 |
|    | 显示 高压绕组XA 1000   |  | 1000000 株洲攸县东220 1号变 |      | SSZ-180000/220 | 环境温度:12℃,油温:10℃,交接试验,测试日期:2015-12-21 14时27分 |

(速度优先功能开启时)

#### **4**.**3** 相关性分析

在 E 区中的曲线自动分为三组,1-3 为一组,4-6 为一组,7-9 为一组,每组曲线在组 内进行相关性分析。点击"分析" <mark>988</mark><br>内进行相关性分析。点击"分析" <del>98</del>, 系统会在左侧弹出报告显示窗口, 该窗口显示目 前的测试报告内容,操作者可再次对信息进行确认和录入,点击报告显示窗上的"导出"  $\left[\begin{array}{c} \bullet \\ \bullet\ \bullet \end{array}\right]$ ,弹出保存对话框,可以对文件名、文件类型和保存路径进行设置。默认结果保存在 D 盘的"变压器绕组变形测试报告"中,文件名以"打印报告"+"打印时间"的形式存 储。

<span id="page-11-0"></span>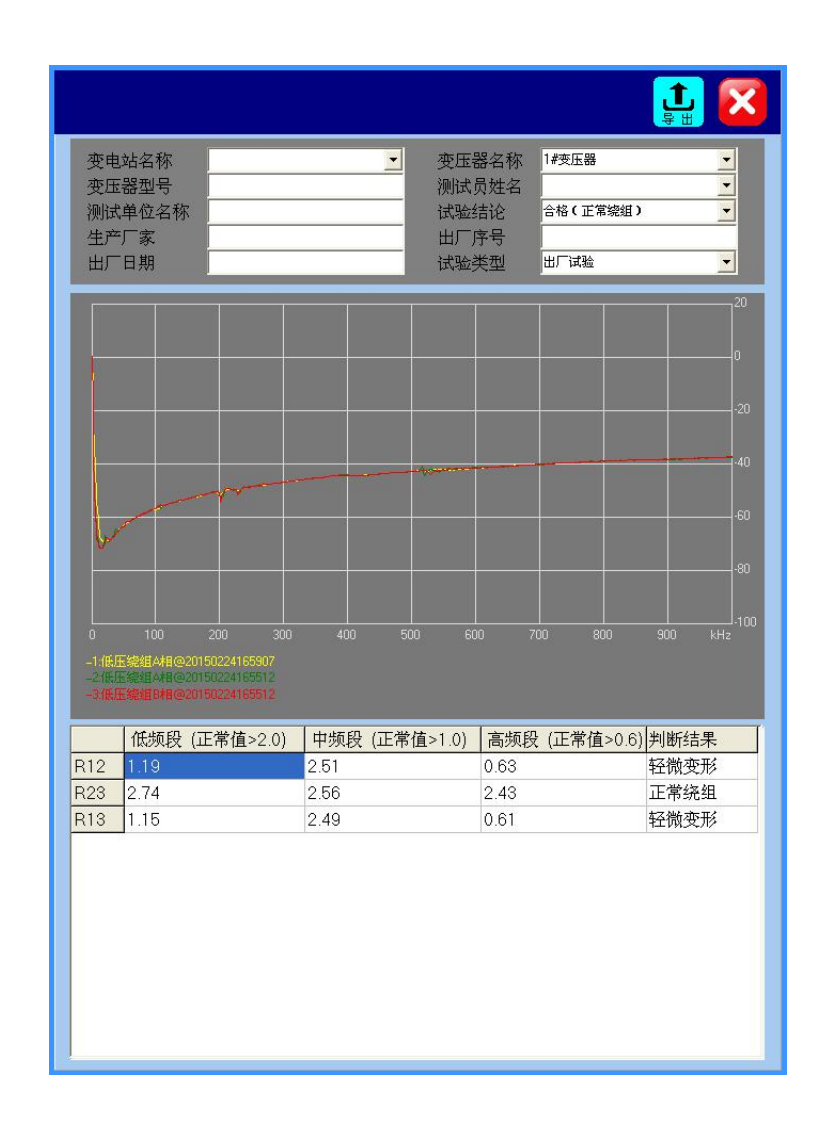

#### **4.4** 数据回显

本系统可以对已经存盘的数据进行回显,在 F 区依次选择电站名称、变压器名称、试 验类别与时间、绕组类型与时间,即可将已经完成的测试结果调出。默认显示在第一条曲 线的位置,随选择结果的递增,数据依次向下显示。当曲线数量到达最大时(9条曲线) 时,不再递增,此时,可以选择需要替换的曲线,继续进行递增替换。如发现某条曲线不 需要进行分析时,可以在曲线描述信息(E)上点击鼠标右键,点击"清空曲线",则该条 曲线自动从分析列表中剔除。

E 区中的曲线共分为三组, 1-3 为一组, 4-6 为一组, 7-9 为一组, 每组曲线在组内进 行相关性分析。因此,需要保证用于分析的曲线在同一组别内,否则无法得到正确的分析 结果。

选择好曲线后,点击"分析" 984 | 1984 | 1985 | 1984 | 1985 | 1986 | 1986 | 1986 | 1986 | 1986 | 1986 | 1987 | 198 述操作一致。

#### <span id="page-12-4"></span><span id="page-12-3"></span><span id="page-12-2"></span><span id="page-12-1"></span><span id="page-12-0"></span>**4.5** 数据保存位置

数据保存到 D 盘文件夹下, 文件夹层级为 D:\频响测试结果\电站名称\变压器编号\试 验类型与测试时间\相位信息与测试时间.TXT.

文件采用纯文本保存,文件格式为

第一行:变压器信息

第二行:试验信息

第三行:保留

第四行:保留

第五行以后为测试数据,数据格式为分贝数α相位角@频率....

#### **4.6** 报告保存位置

报告保存到 D 盘文件夹下, 文件夹层级为 D:\ 变压器绕组变形测试报告\测试报告+打 印时间.doc 或测试报告+打印时间.jpg。

报告可能是 WORD 文档或者 JPG 图片, 依据在保存时的选项而定。

### 五 设备维护

本节提供基本维护资料,请尽量不要尝试去拆装、更改和维修变压器绕组变形测试仪。

#### 5.1 基本维护

定期用干净的布擦拭测试仪及其附件的表面。

测试仪应放置在干净、湿度较低的位置,并防止脏污的灰尘进入测试仪内部。仪器不 用时放入包装箱,包装箱平时至于平放状态。

#### 5.2 高级维护

由本公司的专业技术人员负责进行。

## 六 订购与服务

6.1 仪器自出厂之日起三年内,属产品质量问题免费包修;其他原因造成的损坏,公司仅 收取维修成本费。

6.2 公司对产品提供终身维修和技术服务。

6.3 如发现仪器有异常情况,请及时与公司联系,以便为您提供最便捷的处理方案。请勿

自行拆卸。

# 附录**:**相关系数与变压器绕组变形程度的关系

我公司的变压器绕组变形测试仪严格按照电力行业标准 DLT911-2004《电力变压器绕 组变形的频率响应分析法》对变压器绕组变形程度进行分析,具体相关系数与变压器绕组 变形程度的关系见下表:

| 绕组变形程度                                                                                                    | 相关系数R                                                              |  |  |
|----------------------------------------------------------------------------------------------------|--------------------------------------------------------------------|--|--|
| 严重变形                                                                                                    | $R_{15} < 0.6$                                                     |  |  |
| 明显变形                                                                                                    | $1.0 > R_{LF} \ge 0.6$ 或 $R_{MF} < 0.6$                            |  |  |
| 轻度变形                                                                                                    | $2.0 > R_{LE} \ge 1.0$ 或 $0.6 \le R_{MF} < 1.0$                    |  |  |
| 正常绕组                                                                                                    | $R_{\text{LF}}$ ≥2.0 和 $R_{\text{MP}}$ ≥1.0 和 $R_{\text{HP}}$ ≥0.6 |  |  |
| 注: R1p 为曲线在低频段 (1kHz~100kHz) 内的相关系数:<br>Roge为曲线在中频段 (100kHz~600kHz) 内的相关系数:<br>Rup 为曲线在高频段 (600kHz~1000kHz) 内的相关系数。 |                                                                    |  |  |

表 A.1 相关系数与变压器绕组变形程度的关系(仅供参考)

# <span id="page-14-0"></span>变压器绕组变形测试仪软件安装作业指导书

Ver: 1101

1、打开电脑,如果已经安装过软件,请先进入 c:\program files 文件夹下,选择 PTS 文件夹,将整个文件夹删除;如为首次安装,直接进入第 2 步

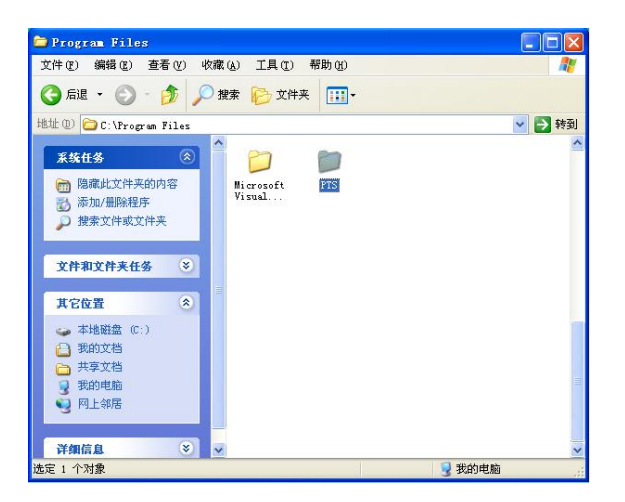

**2、** 打开安装文件包,双击 setup.exe 文件,打开安装文件

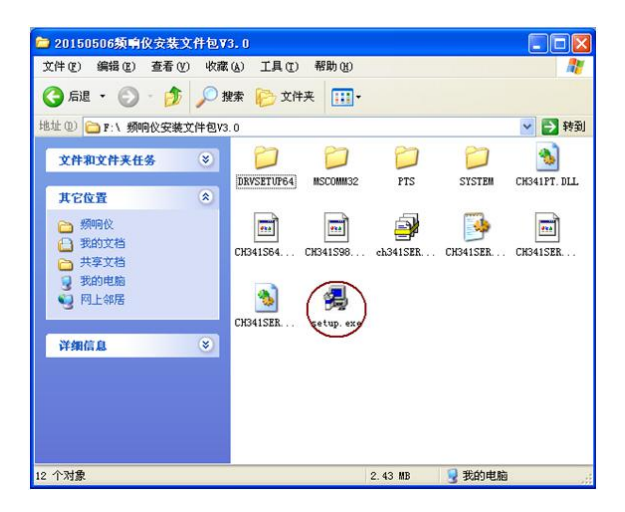

**3、** 点击安装界面上的安装按钮,进入安装界面;

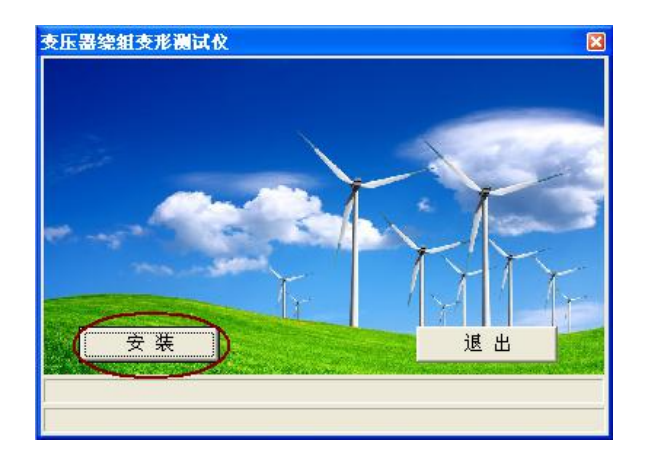

**4、** 安装程序自动完成文件复制,然后弹出对话框,选择确定,进入下一步

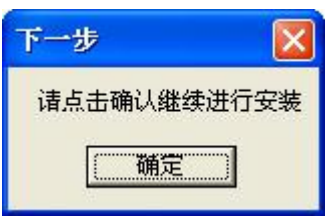

**5、** 确定后,显示驱动安装界面,选择安装,进行下一步安装;

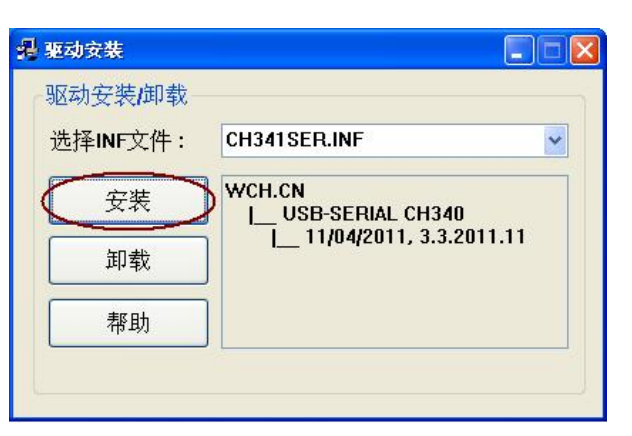

安装完毕后,显示驱动安装成功对话框,如下:

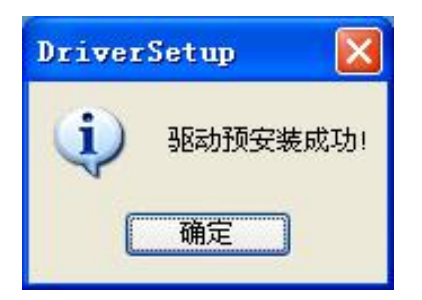

点击确定,然后点击**区**。退出驱动安装。

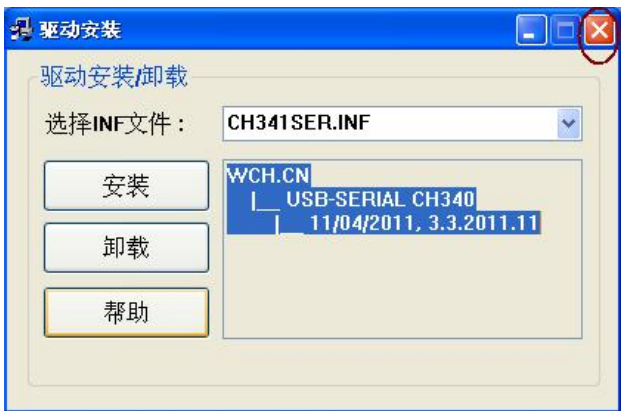

**6、** 选择确定,进入下一步安装,

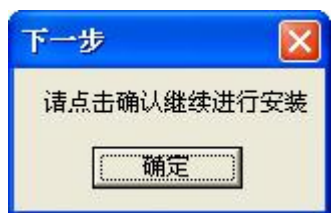

系统显示控件安装成功对话框, 选择确定

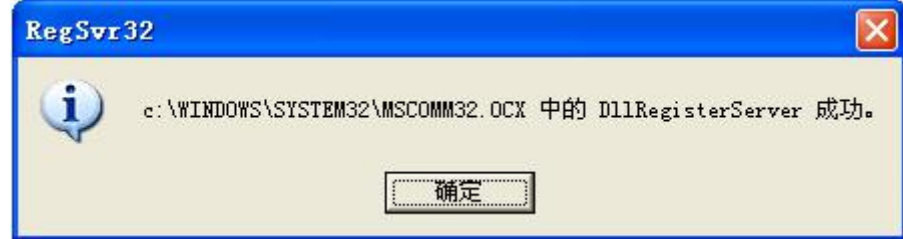

**7、** 选择确定,进入下一步安装,

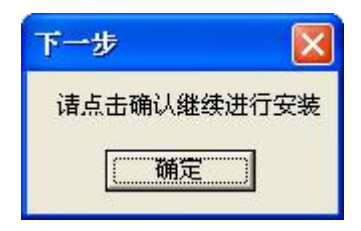

系统显示通讯模块安装程序,界面如下:

如果系统是首次安装,则选择下一步直至安装完成。

如果系统已经安装过,会出现一下的安装界面,选择"修复"继续进行安装,直至安装完 成。

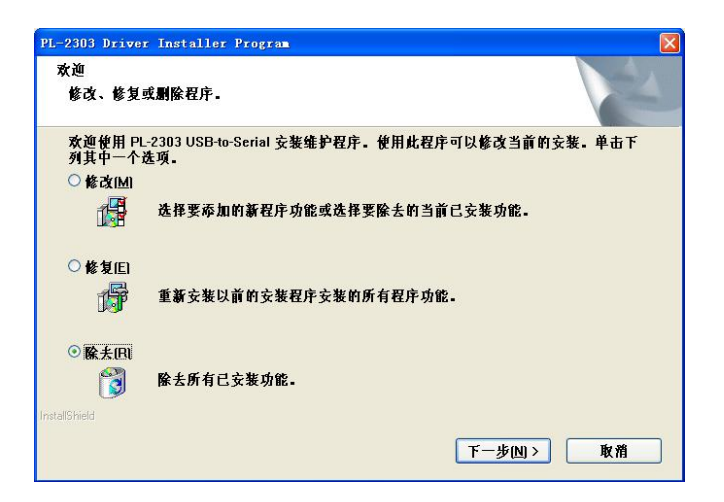

安装完成后,系统显示如下对话框, 注意, 此时选择"否", 不进行计算机重启,

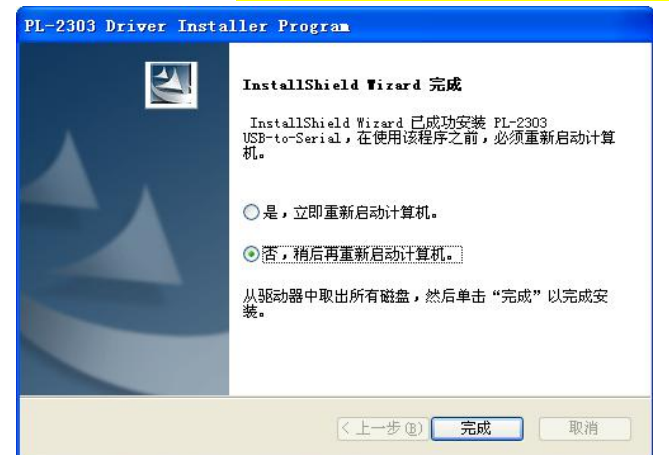

安装系统将自动完成安装,待安装界面自动关闭后,系统安装完成。此时在桌面上会出现 可执行文件图标,如下:

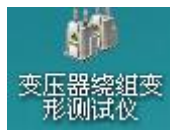

至此,测试软件安装完成。

本软件需 **Office2003** 进行 **Word** 文档输出,为配合客户使用,在安装文件包中提供了 **Office2003** 试用版的安装文件,仅供参考学习使用。